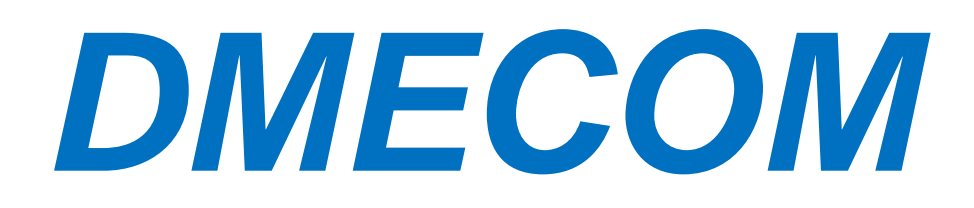

DAR – 8000 / 1600A

錄音系統使用說明書

Version1.0.0

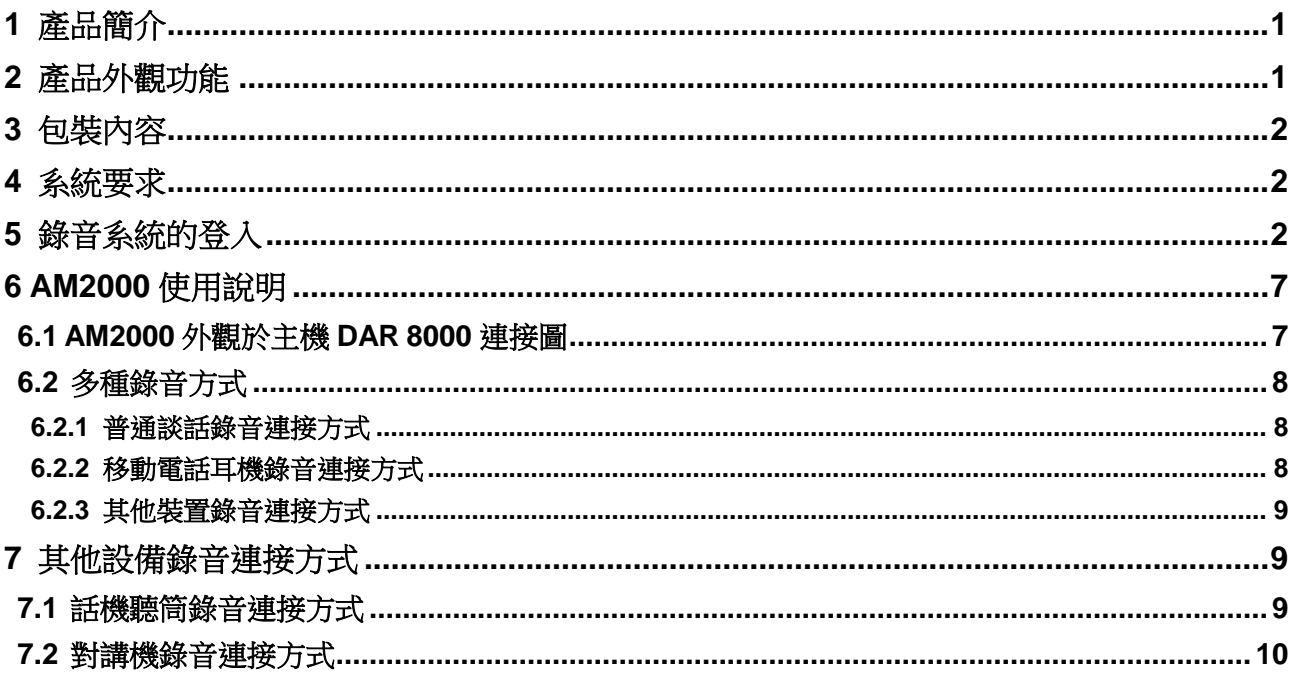

目

錄

# <span id="page-2-0"></span>**1** 產品簡介

感謝您購買大鳴電訊錄音系統 DAR Series Voice Logger。DAR Series Voice Logger 內建硬碟,不需要 電腦開機即可進行全天候錄音,記錄儲存在電話錄音系統硬碟裡;每一筆通話記錄詳細記錄了通話起始 日期時間、錄音類型、通話時間、來去電號碼、來去電號碼名稱、分機、分機名稱、端口以及端口名稱 等;160GB 的硬碟可存儲 10000 小時的錄音記錄;可透過錄音類型、通話起始日期時間、通話長度、電話 號碼、號碼名稱等方式來查詢錄音記錄,搜尋記錄方便快速;登入電話錄音系統方式多樣化,用戶可透 過區域網登入、網際網路登入、USB 連接、網路線對連方式登入錄音系統;同時電話錄音系統還有錄音記 錄備份的功能,可將電話錄音系統裡的記錄備份到用戶電腦。

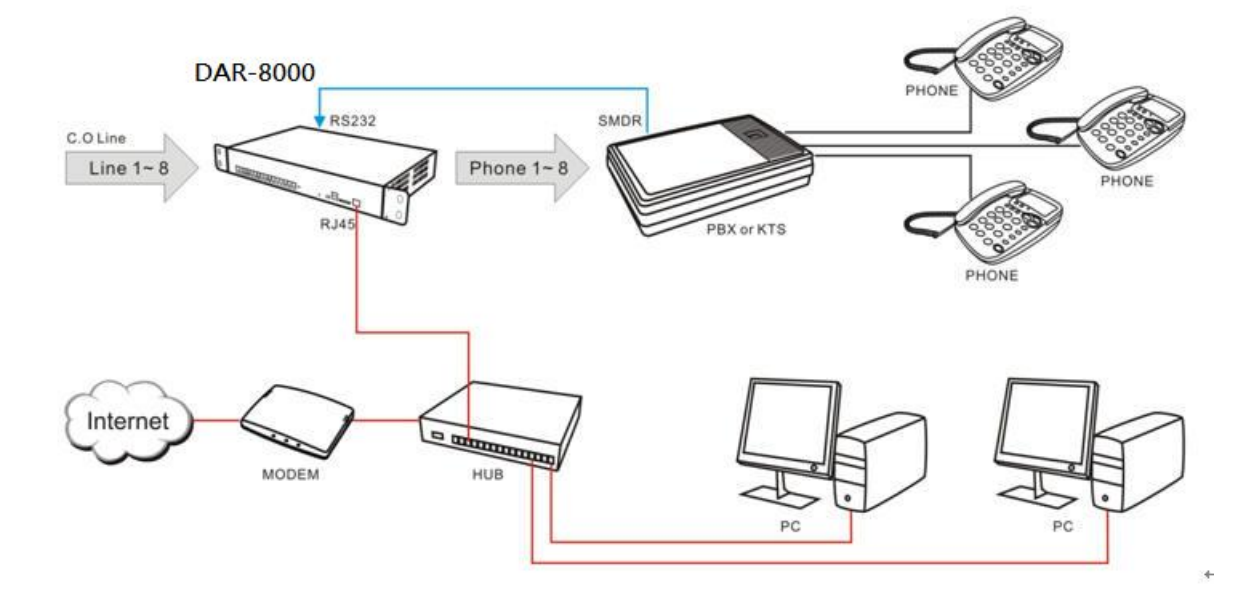

# <span id="page-2-1"></span>**2** 產品外觀功能

取出您的 AR Series Voice Logger 之後先不要急著連接電源線,讓我們先看看這台產品的各部分元件。 正視圖

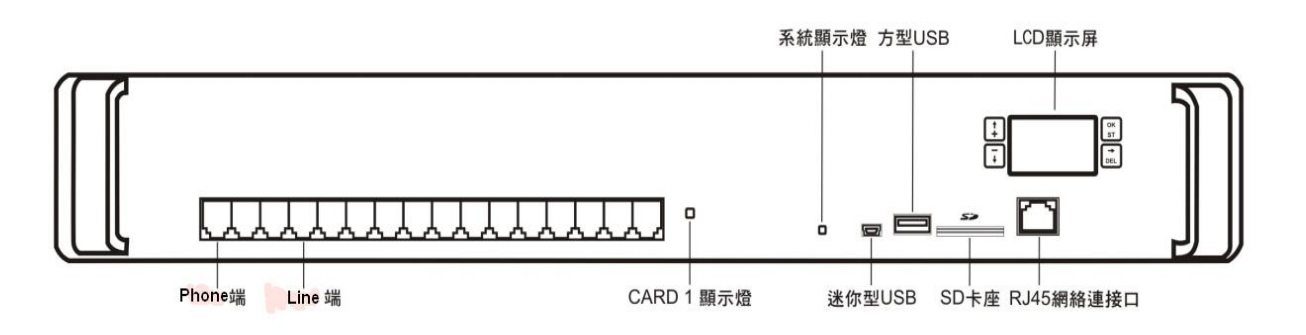

Line 端:外線連接口 Phone 端:電話連接口(連接 PBX/電話機) CARD 顯示燈:錄音卡狀態顯示燈 系統顯示燈:電話錄音系統狀態顯示燈 迷你型 USB:USB 連接端口連接至電腦(當沒有區域網路可使用時) 方型 USB:連接至 USB 設備 SD 卡座:SD 卡座(此功能不能使用) RJ45 網路連接口:連接至網路設備及電腦 系統 IP 設定:LCD 螢幕 4 個按鍵,上/+,下/-,確定(OK)/設定,右/取消

### 後視圖

串口指示燈 電源開關按鈕

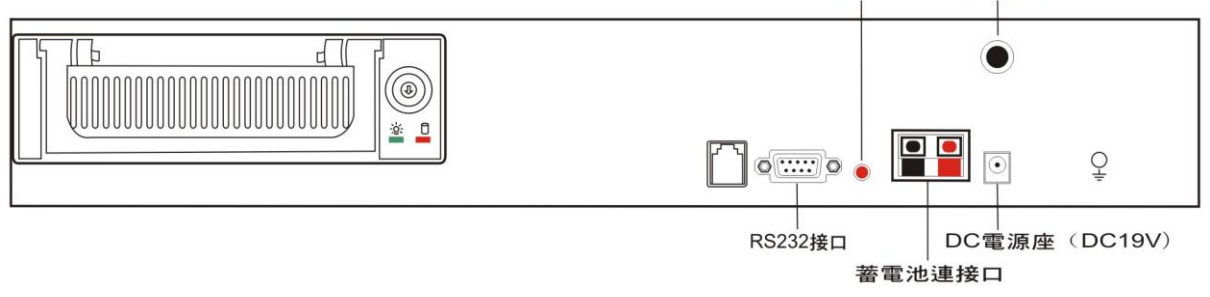

RS232 接口: 連接至 PBX 的 SMDR 輸出 串口指示燈:若 RS232 接口連接至 PBX 的 SMDR, 指示燈會常亮 蓄電池連接口:連接至備用電池組或交換機 DC 電源 DC 電源座:DC 電源插座(DC19V) 電源開關:系統電源開關按鈕

## <span id="page-3-0"></span>**3** 包裝內容

- 1. DAR Series Voice Logger 電話錄音系統
- 2. AR Series Voice Logger 應用程式光碟
- 3. USB 傳輸線(USB 傳輸線一頭連接錄音系統的迷你型 USB 口,另一頭連接至 PC)
- 4. RJ11 電話線(AR810 配有 8 根;AR1610 配有 16 根)
- 5. 使用說明書
- 6. 快速安裝手冊
- 7. DC19V 電源
- 8. RS232 傳輸線
- 9. RS232 轉接頭
- 10.固定架耳朵
- 11.螺絲
- 12.1.5 米網路線(用於電腦與錄音系統連接)
- 13.抽取式硬碟盒鑰匙

# <span id="page-3-1"></span>**4** 系統要求

Pentium 400 MHz CPU 以上 Windows VISTA/XP/2000/NT 作業系統(不能在 Windows98, windowsme 作業系統上運行) 10MB 或更多的硬碟空間 (當需要通過 PC 軟體備份時, 系統需要更大的硬碟空間) 128 MB RAM 記憶體 CD-ROM 光碟機 LAN, ADSL, ISDN, 33.6K 數據撥號網際網路 標準 USB 傳輸端口 標準 RJ45 網路端口

# <span id="page-3-2"></span>**5** 錄音系統 的 登入

雙擊 AR Series Voice Logger 應用軟體會彈出登入介面,用戶名稱的出廠預設值為 **admin** (小寫),密碼 為 **1111**

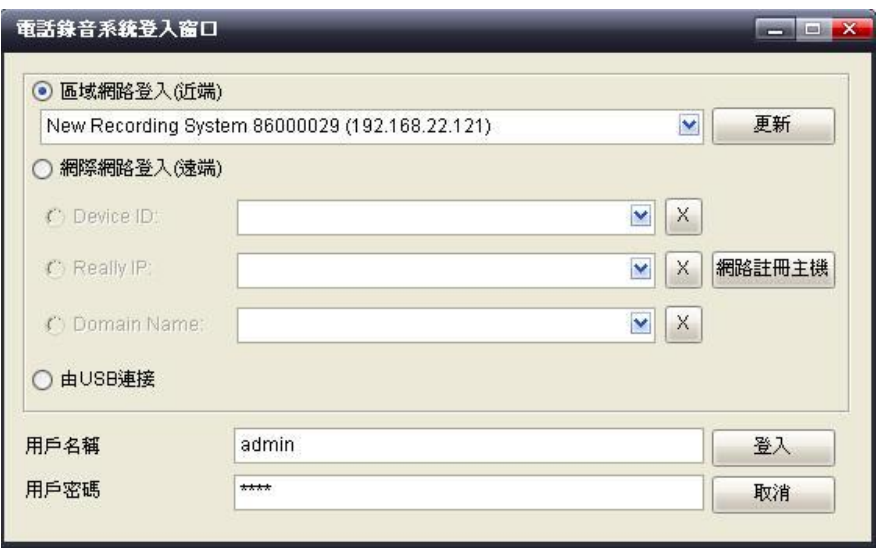

個人電腦要連接到錄音主機有四種方式:

1. 區域網路登入(近端):

在公司内部網路有 DHCP Server 的狀態下,錄音主機可以自動取得 IP。用戶如果要登入錄音主 機,只要在同網路下的電腦打開程式,點擊[登入]→[登入錄音主機]就會出現電話錄音系統登入視 窗,選擇[區域網路登入(近端)],點擊右邊三角形的下拉功能表可以查看到同網內的所有錄音主 機 ID / IP 位址,選擇想要登入的錄音主機,填入用戶名稱跟用戶密碼即可登入

#### 2. 網際網路登入(遠端):

用戶可以诱過網際網路從任何地點登入錄音主機,但是錄音主機的IP 必須設定為虛擬的固定IP, 例如 192.168.1.13,並且在 Router(IP 分享器)上設定虛擬伺服器,將 TCP 5053-5057 共五個 port 指給錄音主機。外部真實 IP 可以是浮動 IP,不一定要固定 IP 透過外部網路登入的方式:

點 [登入]→ [登入錄音主機]就會出現電話錄音系統登入視窗,勾選[網際網路登入(遠端)]:

- 1. Device ID: 填入錄音主機的設備 ID 號碼,填入用戶名稱跟用戶密碼即可登入
- 2. Real IP:填入錄音系統外部固定 IP,填入用戶名跟用戶密碼即可登入
- 3. **Domain Name**:填入錄音主機網址名稱,填入用戶名跟用戶密碼即可登入
- 3. **USB** 連接:

若未安裝我們提供的 USB 驅動程式,請先正確安裝完成驅動程式,然後開啟 AR 軟體。點擊[登 入]→[登入錄音主機] 就會出現電話錄音系統登入視窗,勾選[由 USB 連接],填入用戶名稱跟用戶 密碼即可登入

注意:如果電腦上有用 **Win CE, Windows Mobile** 等 **PDA** 同步軟體**,** 請先關閉以免系統衝突

#### **USB** 驅動程式安裝方法如下:

1. 先將錄音主機運行起來,再將 USB 線(錄音系統專配 USB 線)一端連接到錄音主機 USB DEVICE 插座,另一端接到電腦的 USB 口。電腦偵測到 USB 後彈出[尋找新增硬體精靈]視窗,選擇[是, 只是現在],點擊[下一步**(N)**]

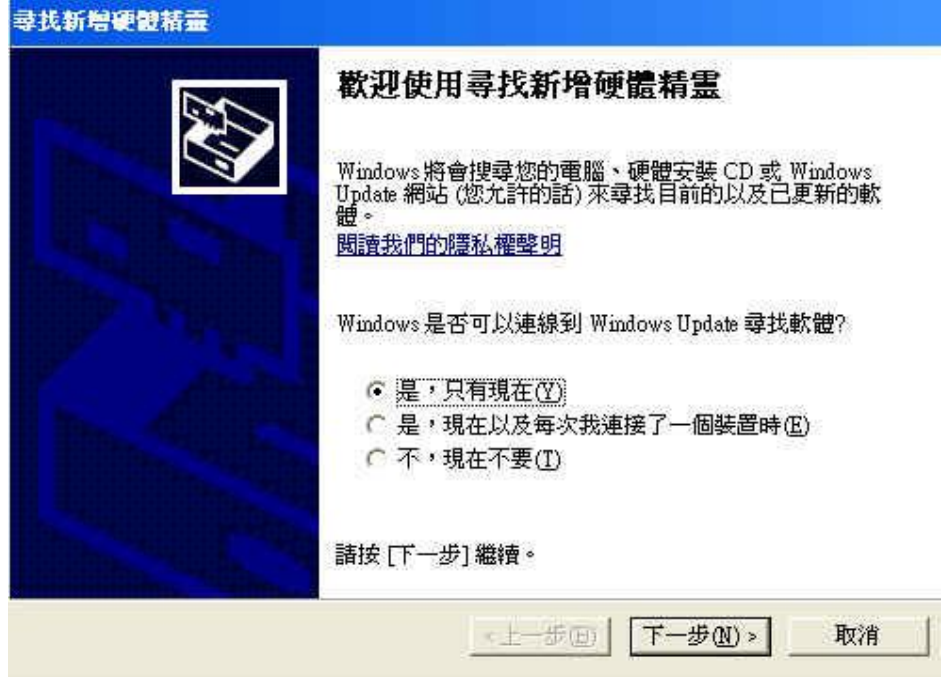

2. 在尋找新增硬體精靈視窗選擇 [從清單或特定位置安裝(進階)**(S)**],然後點擊[下一步]繼續安裝

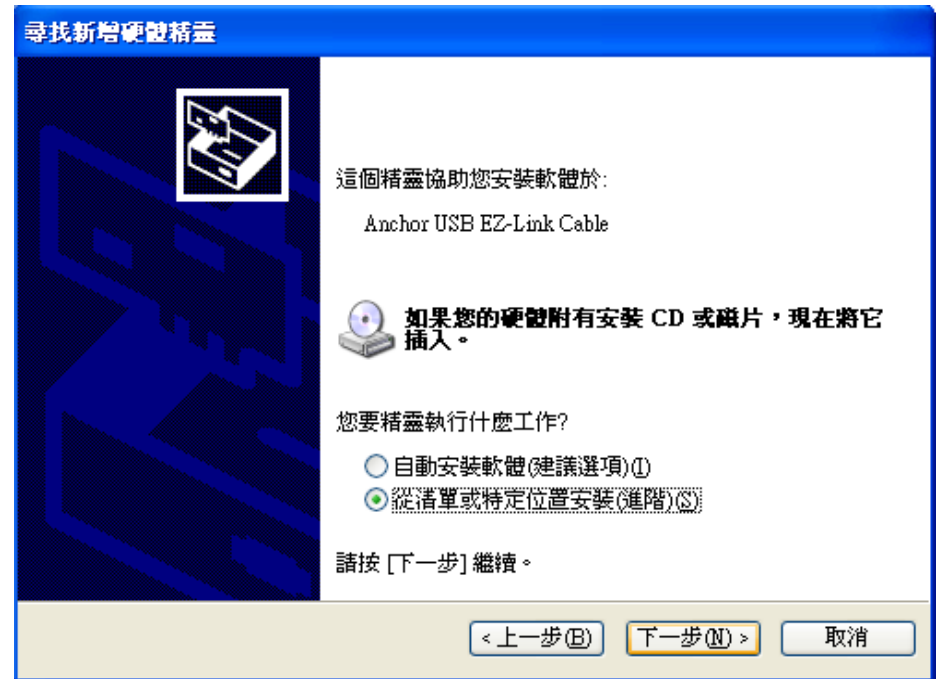

3. 在[選擇要搜尋和安裝的選項]視窗裡選擇[在這些位置中搜尋最好的驅動程式]選項中勾選 [搜尋可 卸除式媒體(軟碟,**CD-ROM…**)**(M)**] 和 [搜尋時包括這些位置**(O)**] ,點擊右邊[瀏覽]按鈕開始 從電腦裡搜尋 USB 驅動程式

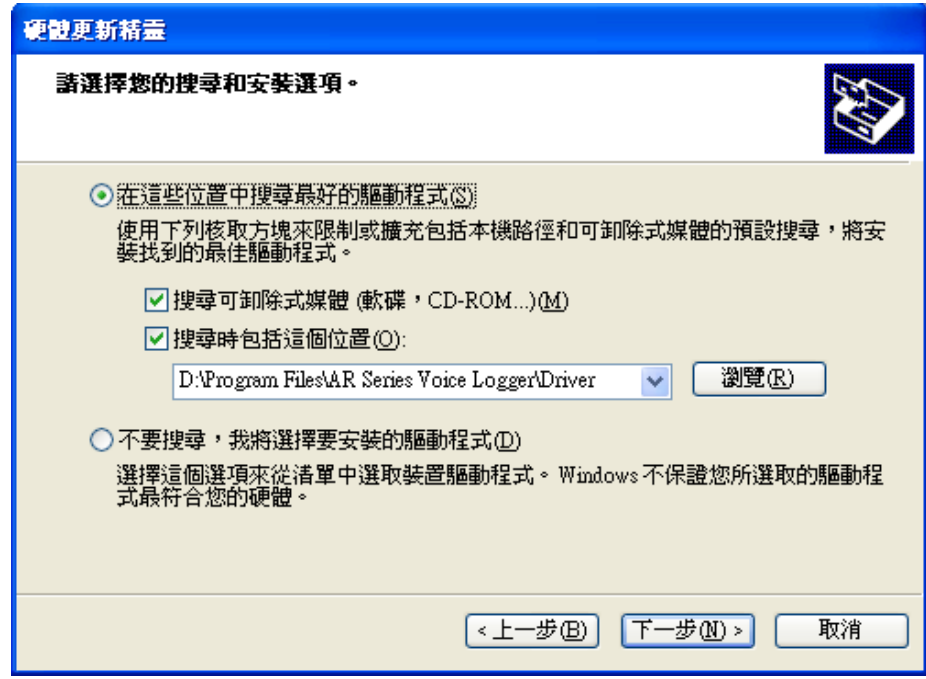

4. 搜尋USB驅動程式,USB驅動程式附加在錄音系統軟體安裝路徑底下,預設的路徑為**C**:**\Program Files\AR Series Voice Logger\Driver**,找到對應的 USB driver 後點擊[確定],再點擊[下一步**(N**)] 繼續安裝

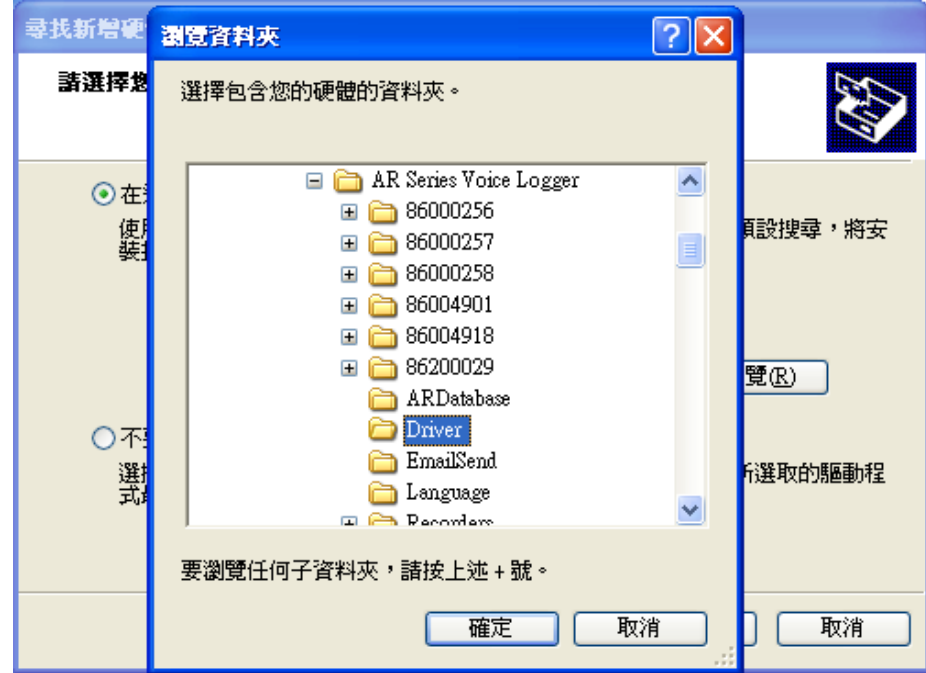

5. 開始安裝精靈軟體

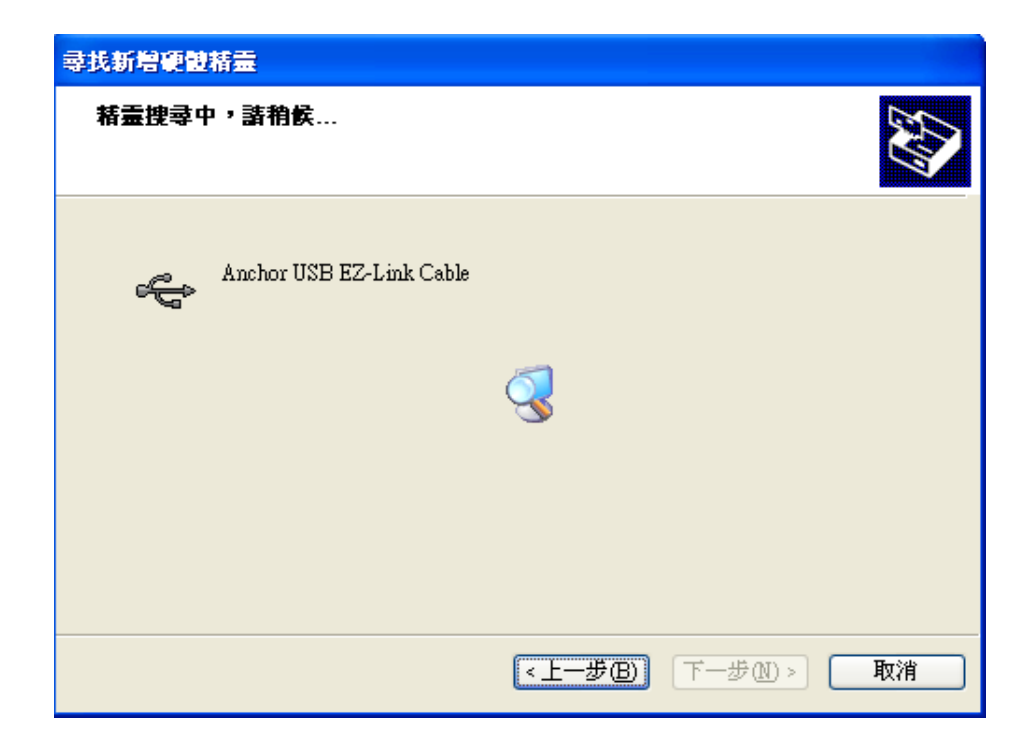

6. 在硬體安裝視窗點擊 [繼續安裝**(C)**]

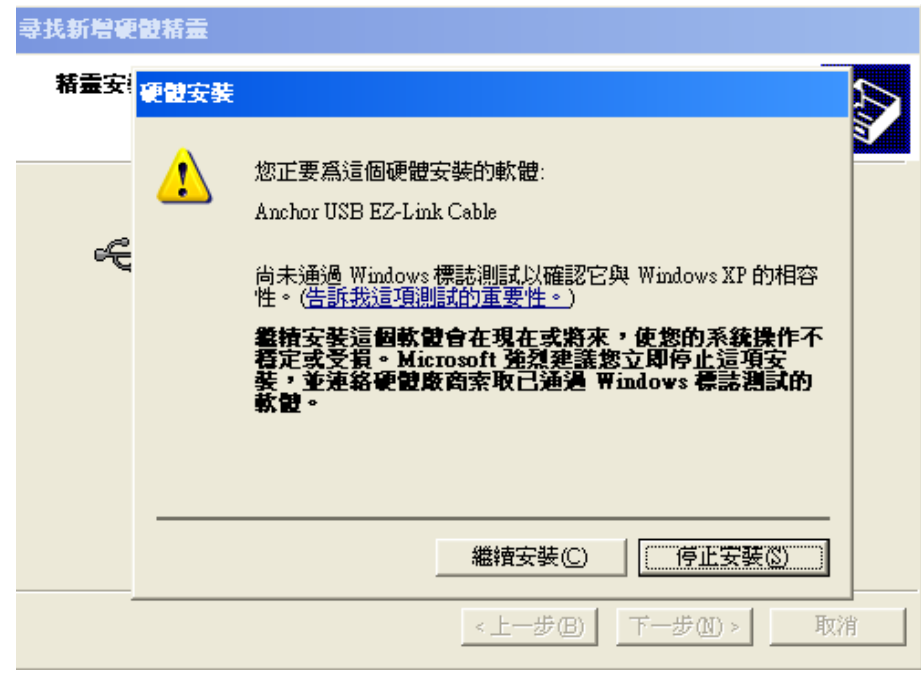

7. 在[完成尋找新增硬體精靈]視窗點擊[完成]即可完成 USB driver 的安裝

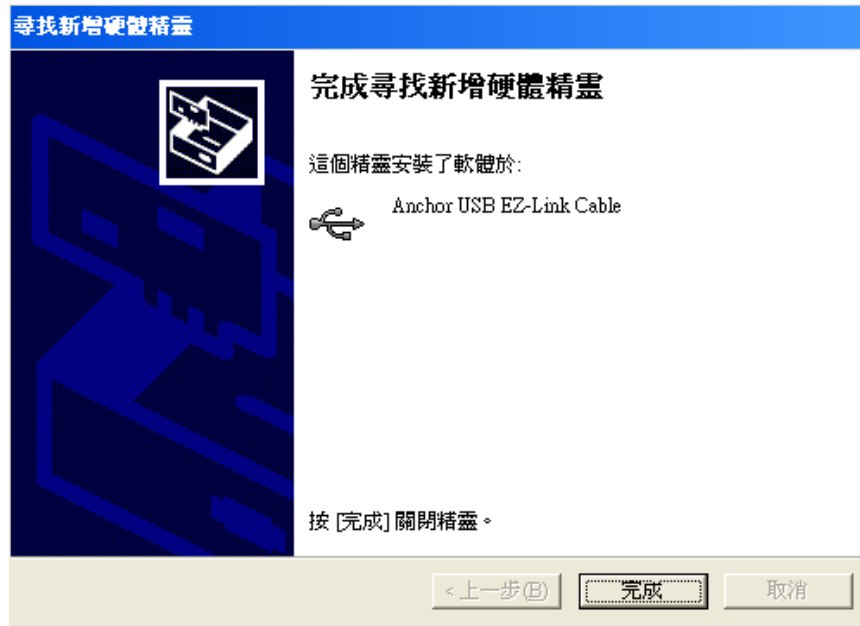

## **4.** 網路線對連:

使用有交叉的網路線(cross)直接連接錄音主機跟 PC。但這時錄音主機要跟 PC 都設定固定 IP, 要設定成相同的子網路遮罩跟預設閘道,但不同的IP 位址。打開 AR Recorder 軟體,點 [登 入]→[登入錄音主機]就會出現電話錄音系統登入視窗,並顯示已經連接的錄音主機 ID 號,填入用 戶名稱跟用戶密碼即可登入

(注:軟體介紹詳細請見應用軟體操作說明)

## <span id="page-8-0"></span>**6 AM2000** 使用說明

本錄音盒配合數位錄音系統 DAR8000 或 DAR1600A 使用,是數位錄音系統的功能擴展裝置。通過 4 芯電話 線接到主系統的 PHONE 端口,主要用於對數位話機和手機的錄音,以及通過自帶的語音採集器 MIC 對普 通談話聲音的錄音。

## <span id="page-8-1"></span>**6.1 AM2000** 外觀於主機 **DAR8000** 連接圖

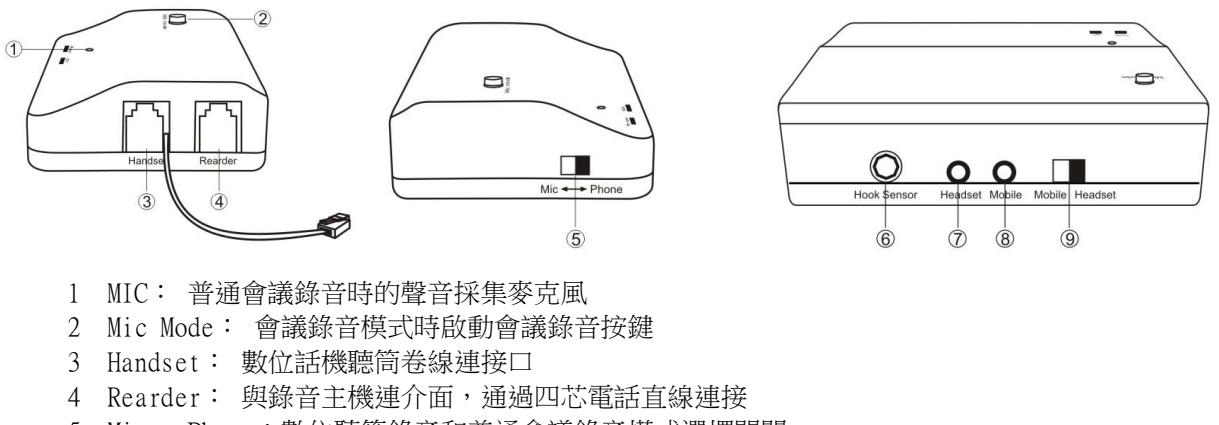

- 5 Mic<->Phone:數位聽筒錄音和普通會議錄音模式選擇開關
- 6 Hook Sensor:電話 hook 偵測輸入口
- 7 Headset: 對手機錄音時用於耳機的連接
- 8 Mobile: 對手機錄音時,用於手機相連
- 9 Mobile<->Headset: 數位聽筒錄音時用於從耳機座輸入還是從話筒 Jack 輸入
- 10 Phone 指示燈:錄數位聽筒時,Phone 燈亮

#### 使用手冊 DAR-8000/1600A 錄音系統

11 Mic 指示燈:錄會議錄音時, Mic 燈亮

備註:連接 **AM2000** 時,**PC** 需要設定:端口設定->**AM2000** 錄音盒參數設定->設定 **AM20000 Divrce**

### <span id="page-9-0"></span>**6.2** 多種錄音方式

### <span id="page-9-1"></span>**6.2.1** 普通談話錄音連接方式

這種主要是對環境聲音的錄音,包括談話和會議的錄音,連接方式如圖所示:

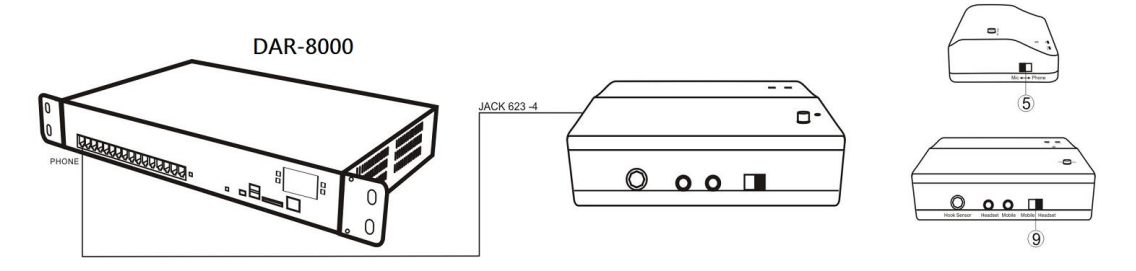

四芯直線一頭連接 AM2000 的 Rearder 端口,另一頭連接到錄音系統主機 Phone 端口。Mic↔Phone 模 式選擇開關撥到 Mic 端。Mic LED 燈恒亮紅燈代表步不錄錄音;. 按下錄音啟動[Mic mode]按鍵,Mic LED 恒亮綠燈代表可以全程錄音;再按一下錄音啟動[Mic mode]按鍵,Mic LED 變黃色燈慢閃代表是 語音觸發模式,MIC 偵測到語音系統就開始錄音;再按一下[Mic LED]按鍵,Mic LED 變紅色又變為

停止錄音會議錄音時,端口狀態顯示為

#### Mic 錄音方式和燈閃方式對應如下:

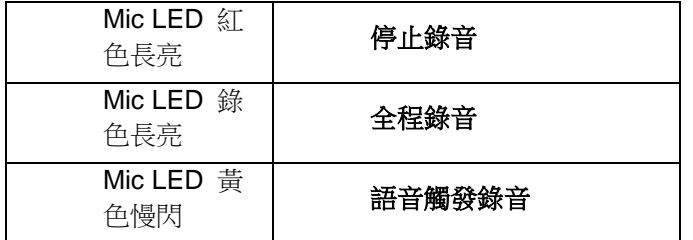

#### <span id="page-9-2"></span>**6.2.2** 移動電話耳機錄音連接方式

四芯直線一頭連接 AM2000 的 Rearder 端口,另一頭連接到錄音主機 Phone 端口,移動電話通過耳 機線連接到錄音盒的 Mobile 端口,耳機線再連接到 Headset 端口, Mic↔Phone 模式選擇開關撥到 Phone 端, Mobile↔Headset 撰擇開關撥到 mobile 端。Phone LED 恒亮綠燈代表系統開始錄音, Phone LED 恒亮紅燈代表不錄音。移動電話耳機錄音連接方式時,系統端口錄音條件預設為語音觸 發,如圖所示:

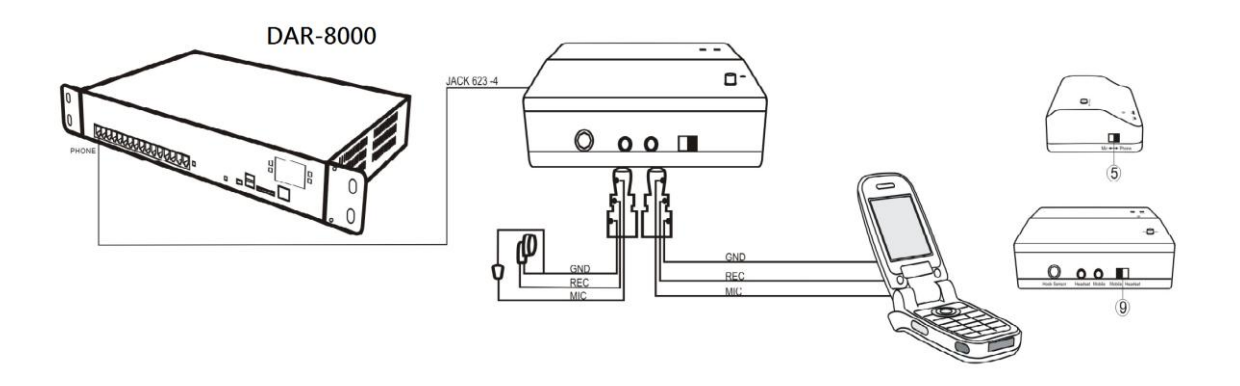

### <span id="page-10-0"></span>**6.2.3** 其他裝置錄音連接方式

四芯直線一頭連 dset 端。另外還可以做一個錄音啟動開關,將其連接到 HOOK 偵測口,開關合上表 示停止錄音,打開表示開始錄音。AM2000 如果有接錄音啟動開關,在系統端口裡設定錄音偵測方式 為開關偵測。如下圖所示:

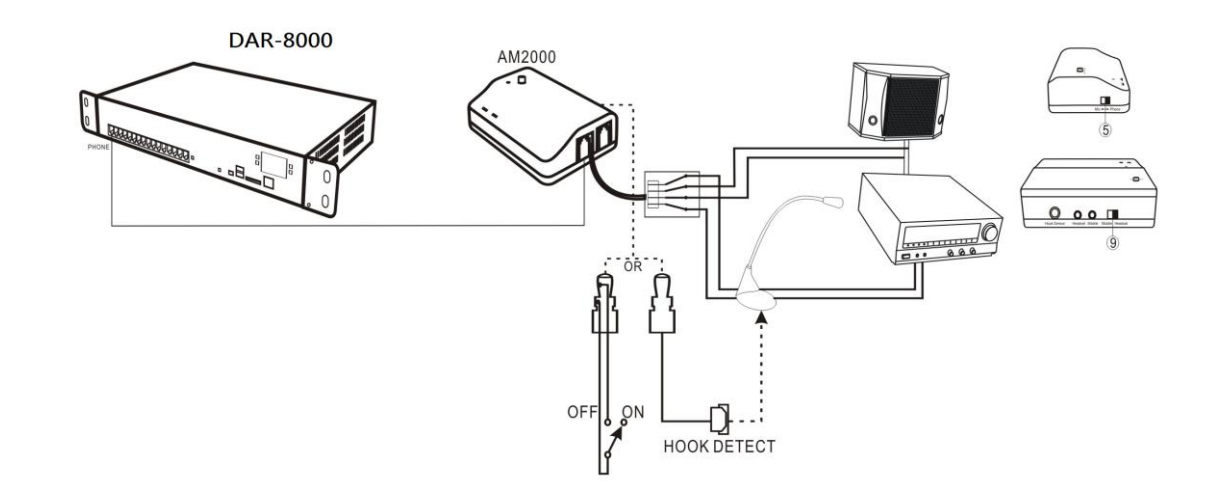

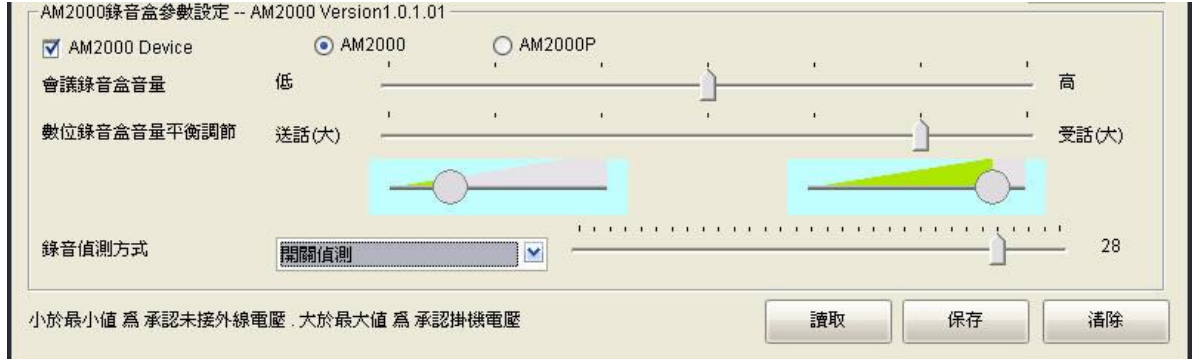

# <span id="page-10-1"></span>**7** 其 他 設 備 錄 音連 接方 式

## <span id="page-10-2"></span>**7.1** 話機聽筒錄音連接方式

兩芯直線一頭連接 DAR8000 的 Phone 端,另一頭連接聽筒的喇叭線。 PC 軟體需設定: 1.管理員操作->端口設定->錄音條件->語音觸發 2.管理員操作->端口設 定->承認提機電壓範圍:0-17V

連接圖

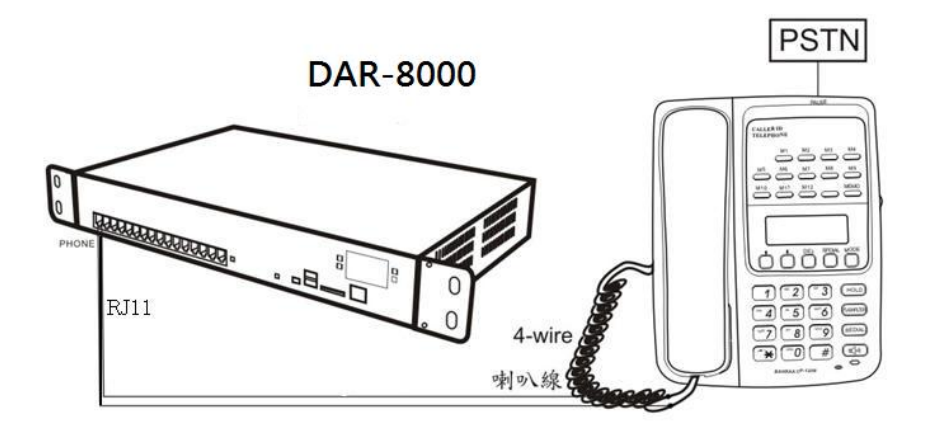

## <span id="page-11-0"></span>**7.2** 對講機錄音連接方式

兩芯直線一頭連接 AR810 的 Phone 端,另一頭連接對講機的音頻線,當對講機 A 和對講機 B 在對講 時,將對講機 C 的頻率調至和對講機 A、B 一致,相當 A、B、C 三方通話.,這樣就可以將 A、B 的通 話通過 C 錄到 AR 系統。

PC 軟體需設定: 1.管理員操作->端口設定->錄音條件->語音觸發 2.管理員操作->端口設 定->承認提機電壓範圍:0-17V

連接圖

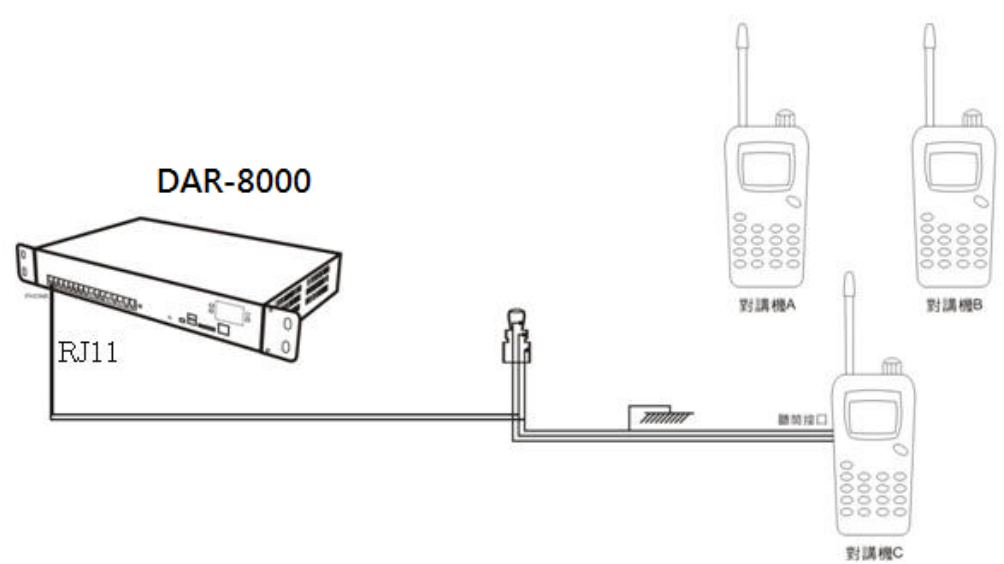